# How it looks in the Screening module(s):

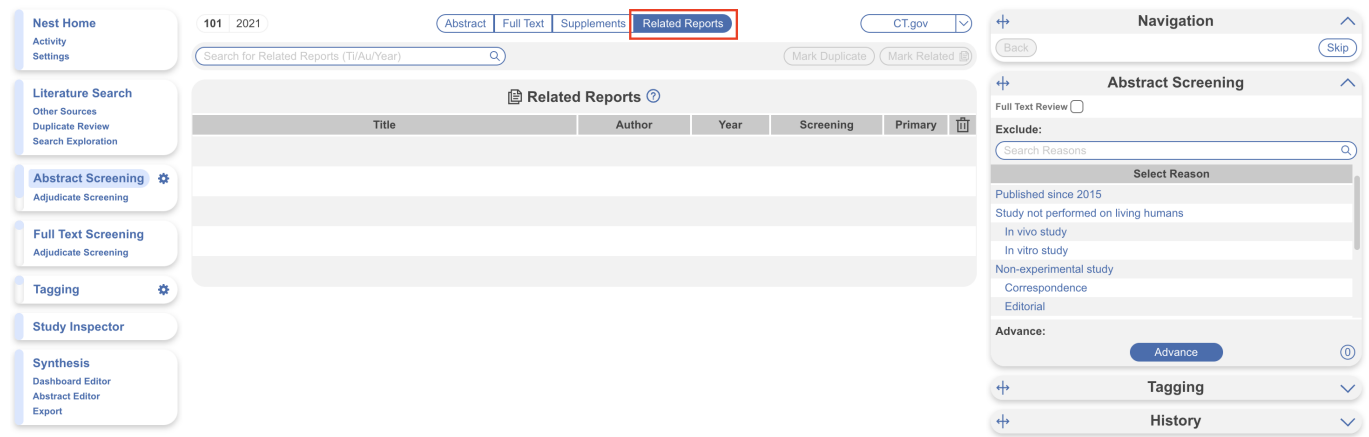

How it looks in Study Inspector:

# **Related Reports**

## **Use case:**

Imagine you're screening studies and you see data from the same clinical trial spread out across multiple papers. You might include all these studies, but it's important to differentiate studies from reports. Each clinical trial is a study that in this case has multiple reports published. We would want this information reflected in the PRISMA diagram so that it is clear to the reader the number of unique datasets that are in the review versus the number of reports.

On the NK site, you can mark a study as a related report, and our software will automatically adjust the PRISMA diagram to reflect this. You can mark a paper as a related report directly in the screening module(s) or in study inspector, both display the same format:

**1. To mark a study a related report, click on the "Related Reports" tab.**

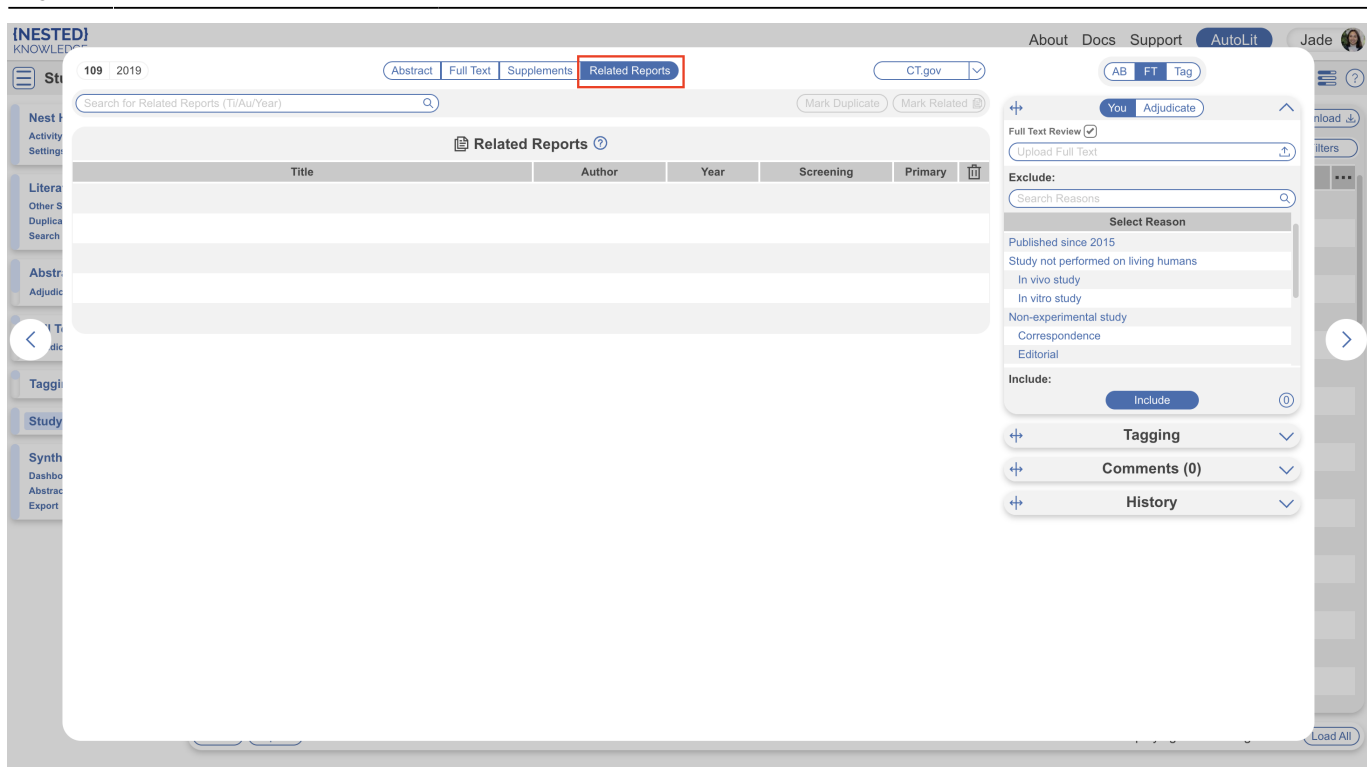

The workflow is the same regardless of what area of the site you perform this action.

#### **2. Search for the related report.**

The search only applies to this nest in AutoLit. You can search using the title, author, or year.

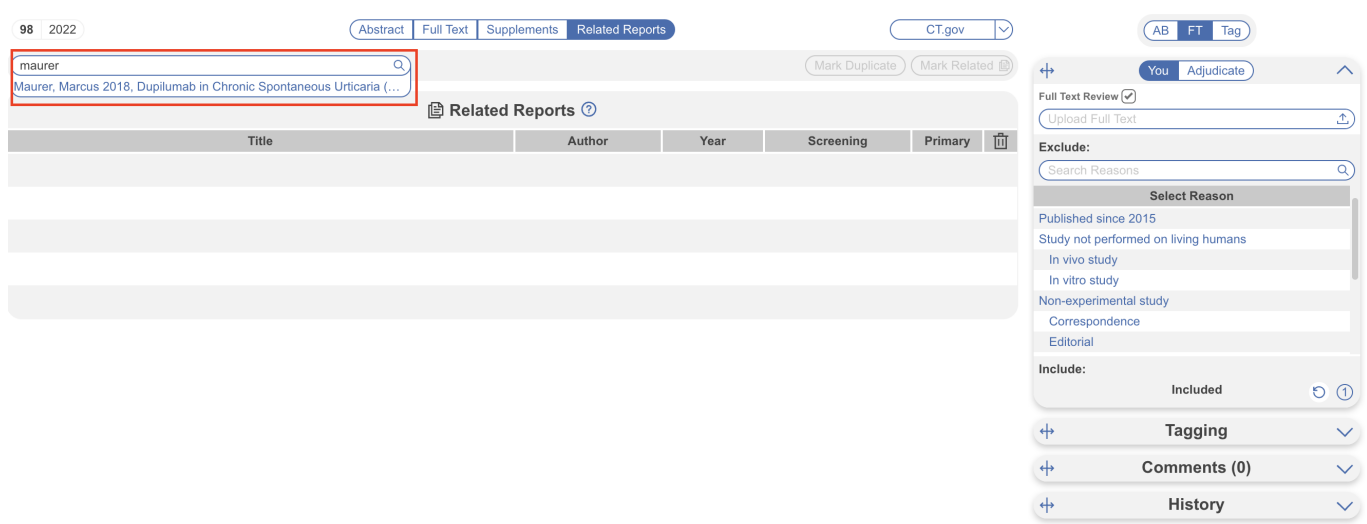

### **3. Click on the study that you want to mark as a related report and click "Mark Related."**

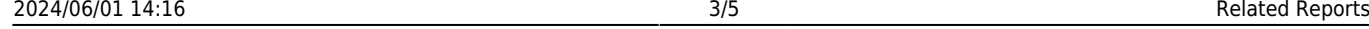

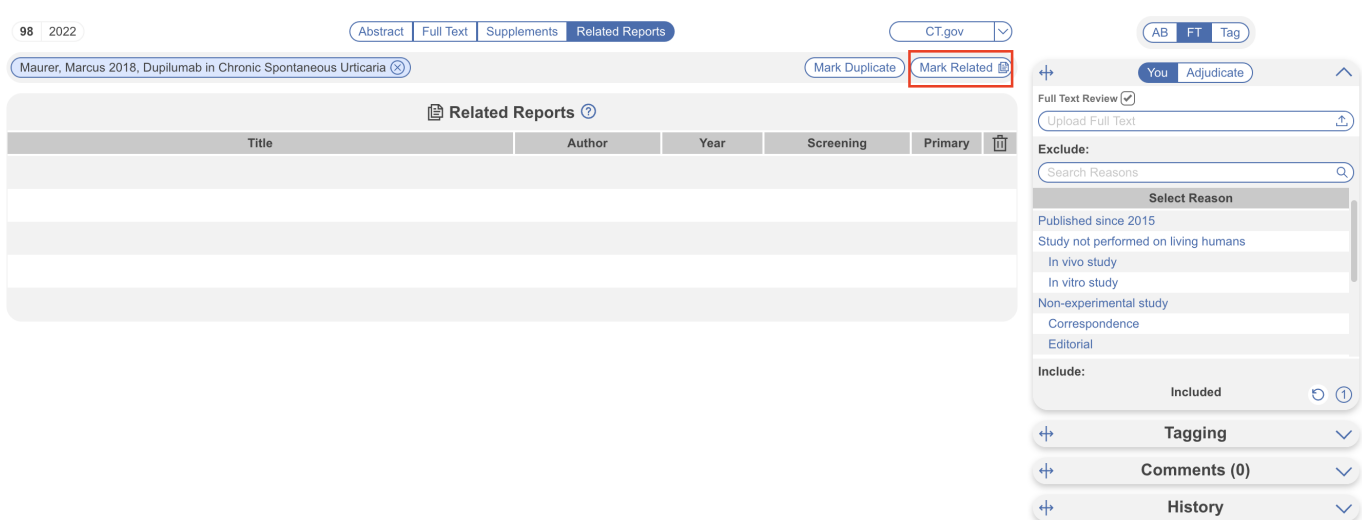

#### **4. Alternative - Mark a study a Duplicate**

Under the Related Reports tab, you also have the ability to Mark studies as Duplicates. If you find a study that was not automatically de-duplicated, click Related Reports, select Mark Duplicate, and then select the original study. Completing this action will remove the study from your screening queue and put it in the [duplicate queue](https://wiki.nested-knowledge.com/doku.php?id=wiki:autolit:search:duplicates#navigate_to_the_duplicate_review_page).

### **5. Select which study is the primary report.**

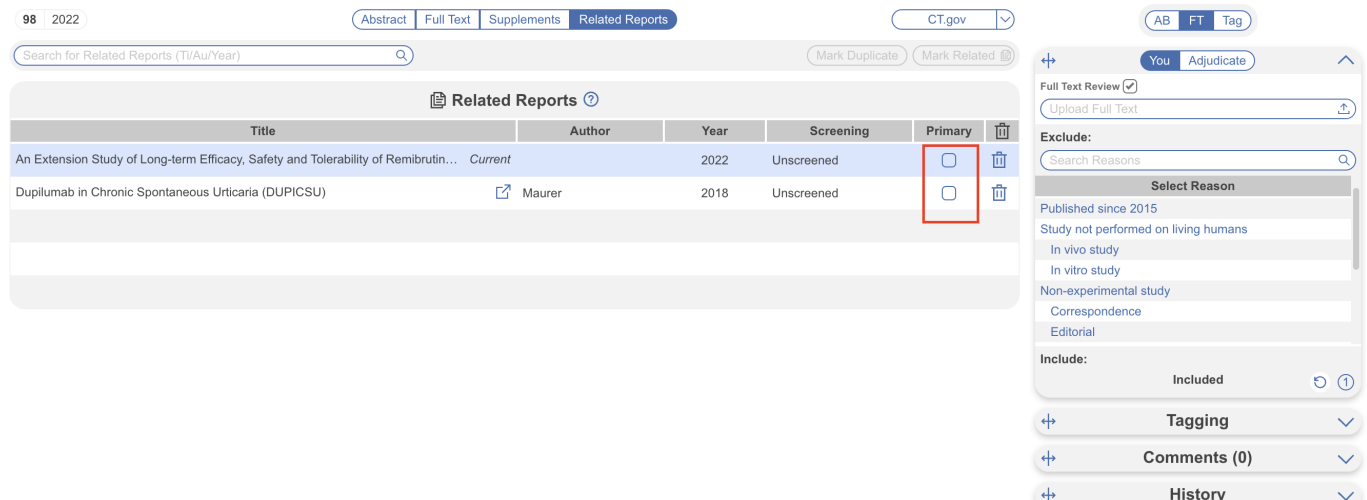

**6. When you go to the PRISMA diagram, it will reflect both the number of studies and the number of reports in the bottom left box.**

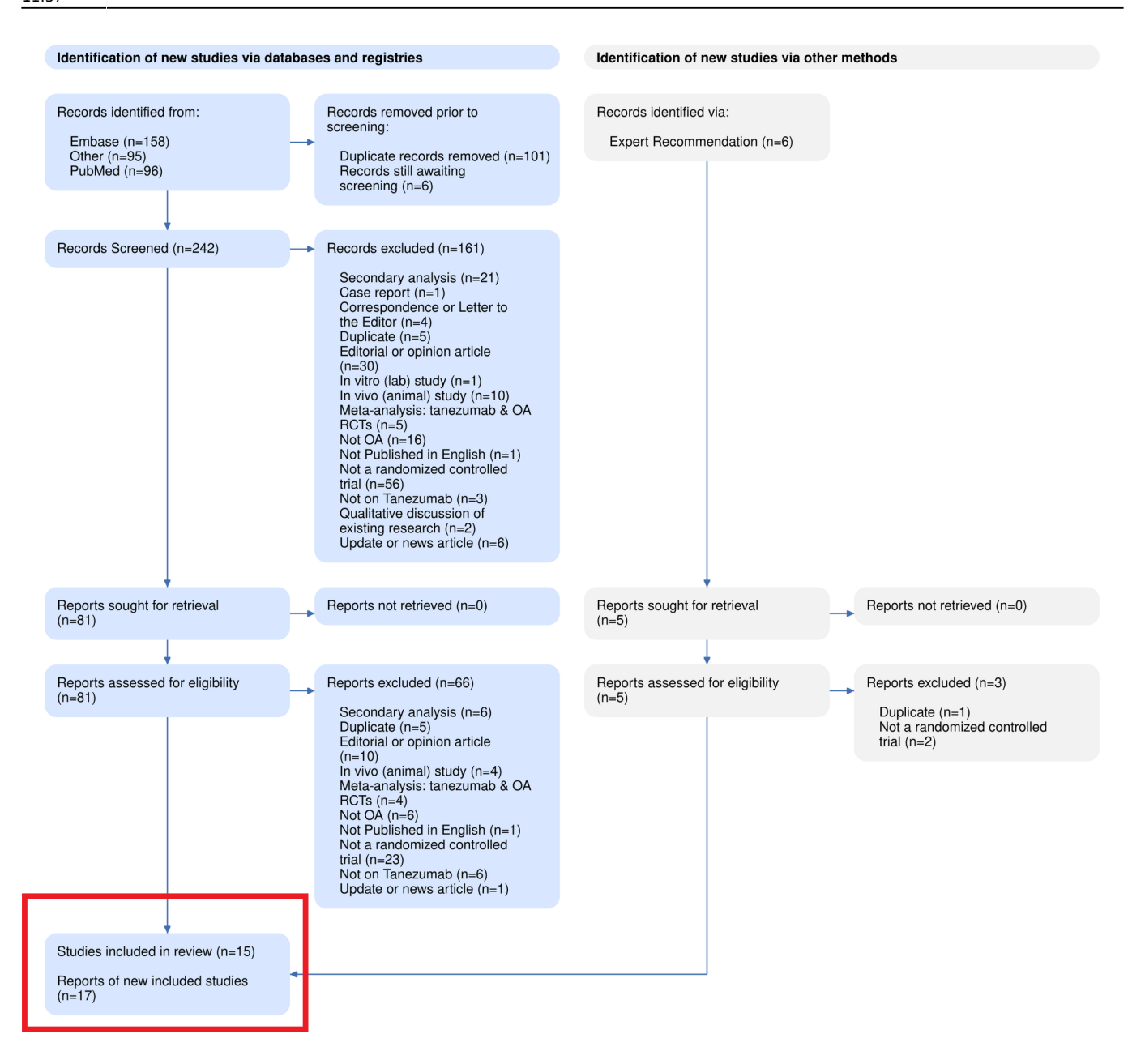

#### **This example indicates there are 15 primary studies within your review and 17 reports total including secondary/related reports.**

#### **Clinicaltrials.gov Integration:**

When you run a search on [clinicaltrials.gov](http://clinicaltrials.gov) on the NK platform, related reports can be bibliomined. To use this feature, go to Related Reports for the record of interest, and select "Bibliomine NCT":

#### 2024/06/01 14:16 5/5 Related Reports

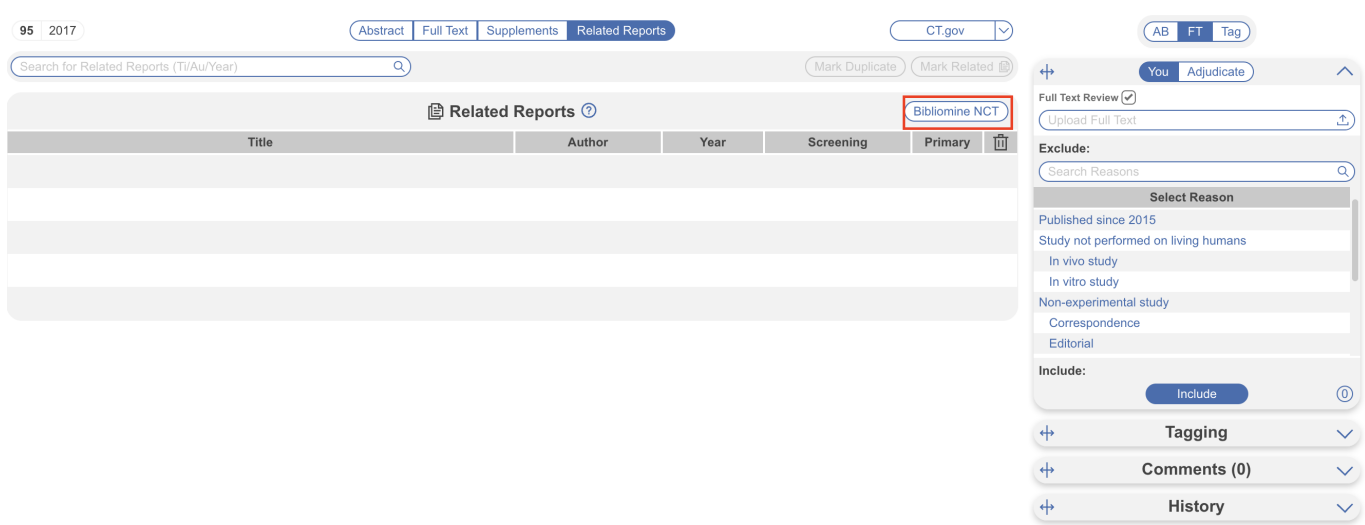

For any record published on clinicaltrials.gov, the NCT code for that trial will be automatically searched on PubMed and be marked as "Related" on this page.

#### From:

<https://wiki.nested-knowledge.com/> - **Nested Knowledge**

Permanent link: **<https://wiki.nested-knowledge.com/doku.php?id=wiki:autolit:screening:relatedreports&rev=1702467426>**

Last update: **2023/12/13 11:37**